## **Modern.Gov app – Quick Guide to Downloading**

The app may already be installed on your device. To check: Click on the search bar (bottom left of the screen)**,** then enter: **Modern.Gov** 

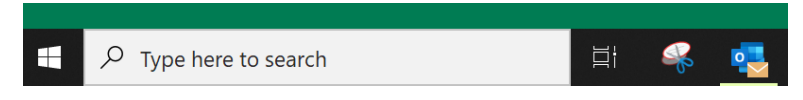

If you have the app it will appear in the search results. **Click** the icon to open the app:

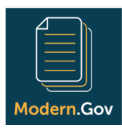

## **If you do not have the app pre-installed:**

Click on the search bar (bottom left of the screen), then enter: **Microsoft Store**. Select the app to open it. Search for "**Modern.Gov**" on the Store and download the free app. **Click** "Get"

(If you are asked if you want to sign into your Microsoft account or Use across your devices, select "**No thanks**").

**Click** the icon or "Launch" to open the app. Scroll down to select "**Sheffield City**" as the organisation to follow. (Or you can use the **search bar** at the top)

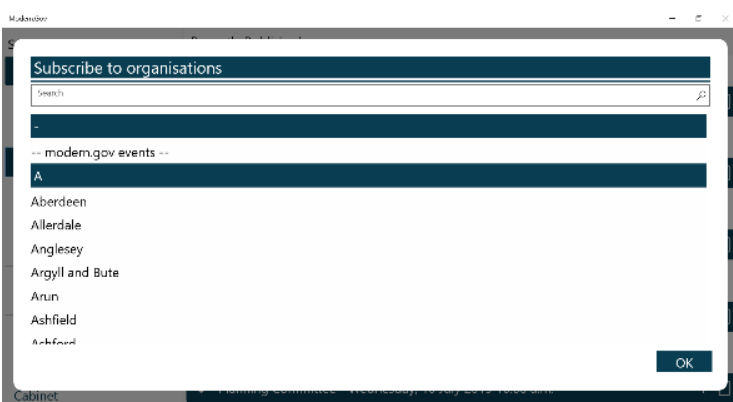

**Tap or click** on organisation name to select it. **Tap or click** OK to confirm your selection.

The list of all the public committees will appear. Select committees to follow. (Subscriptions can be changed at any time from The Settings Menu).

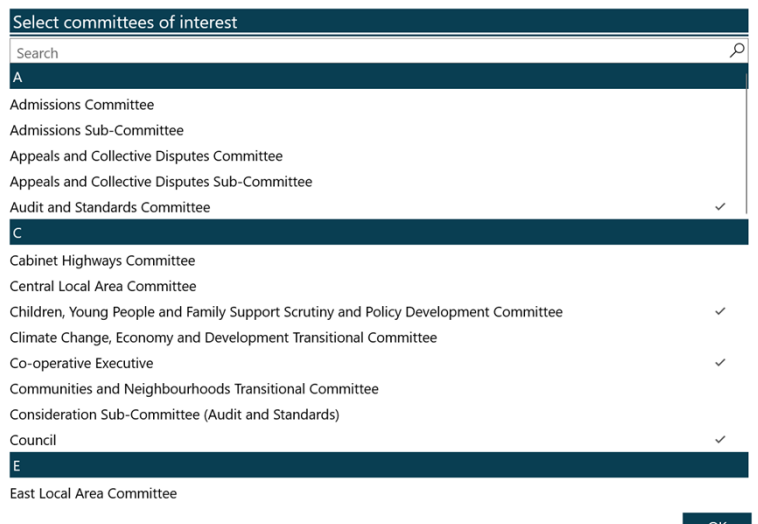

**Tap or click OK** to confirm your selection.